## 处理器集成软件安装

压缩包集成了本公司目前各种处理器、SPS2512(网络型)、网络转换器等设备调试 用到的软件和相关说明,共享各种控件,压缩后总体字节小于 20MB,可以使用微信、 QQ 交换文件。测试在 winxp、win7、win10 均顺利通过。使用方法见下:

- <u>解压缩:</u> 将 rar 压缩包解压到当前文件夹, 得到<u>唯一安装文件</u>: "AT 全系列处理器安 装.exe"(注意应该关闭下防毒软件,或者防毒软件提示后,点击信任) ♪ AT全系列处理器安装 exe 2019/12/11 9:52 应用程序 14,709 KB
- 安装软件: 只需双击"AT 全系列处理器安装.exe", 出现欢迎界面、提示文件夹等, 点击几次下一步完成,桌面自动形成几个图标。

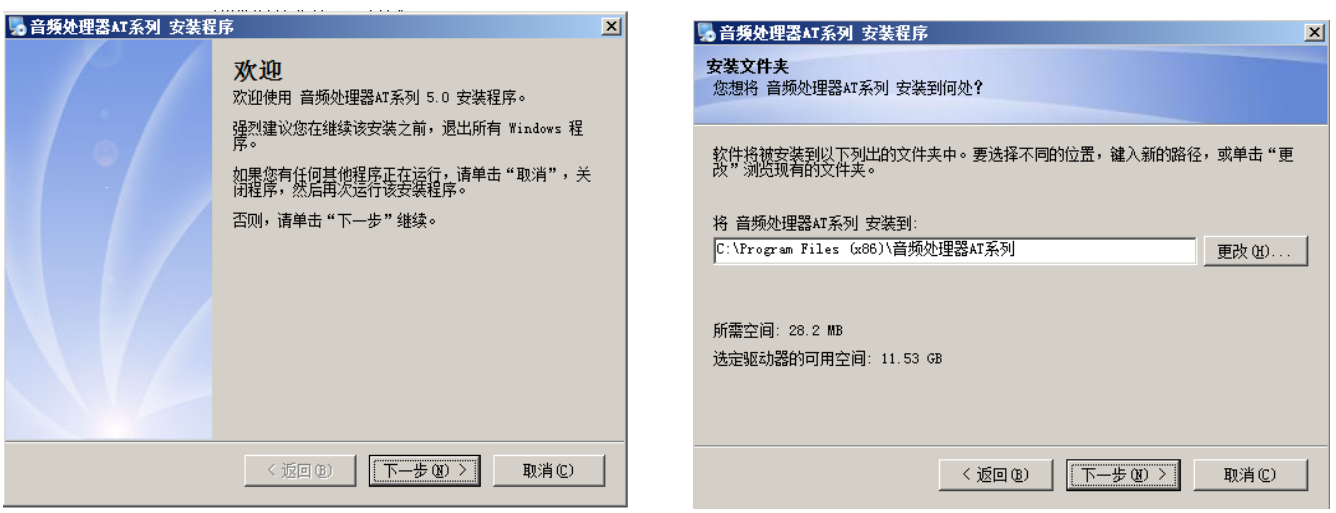

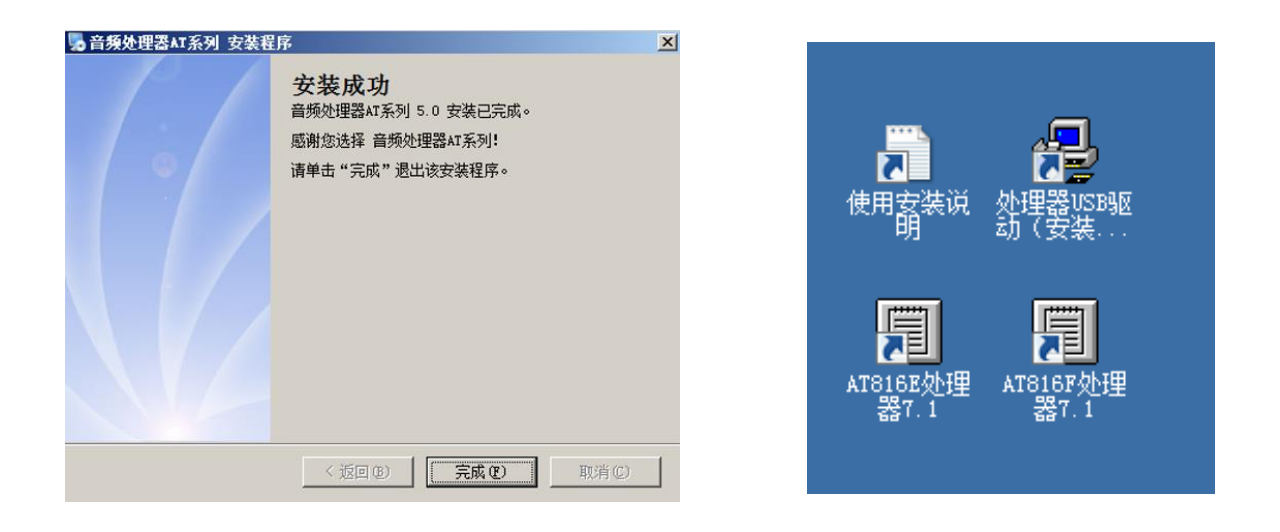

- USB 驱动安装:点击桌面上的"处理器 USB 驱动"(USB 安装软件由上述压缩包安装 自动形成,根据需要手动再安装下,只安装一次):
	- 开始安装先不要连接 USB 线缆到处理器
	- 点击安装"处理器 USB 驱动", 按照提示最后显示"预安装成功"即可。如果显 · 驱动安装(I64)  $\Box$ 示"不成功",可以先点击 USB 安装界面上的"卸 驱动安装/卸载 CH341SER.INF 选择INF文件:  $\overline{\mathbf{F}}$ 载",再次点击"安装"即可完成 实准
	- 连接 USB 到处理器,打开处理器电源。必须看到 USB 的 LED 灯亮起表示驱动正常,连接正常

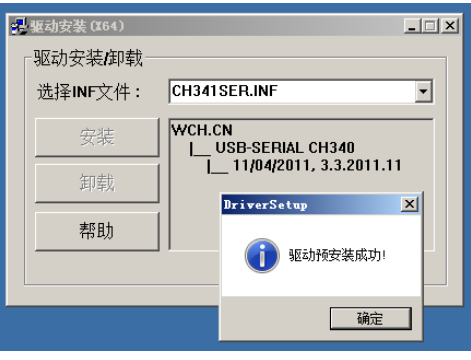

## 调试软件使用:

- F 系列建议优先选择网口连接 (快捷可靠), 默认 IP 为 192.168.1.141, 设置电脑 IP 为静态,网段设置为 192.168.1.\*(如果不熟悉可以百度一下设置方法)
- USB 连接: 点击左下的串口号下拉菜单, 选择合适的串口号。
- 点击左上角的"读取 DSP 数据", 同步完成。然后开始调试。(如果 原来连接过,这一步可以省略,软件自动同步一次数据)。

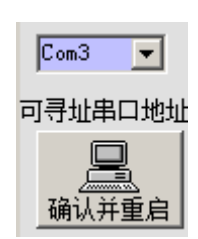

处理器说明书: 安装后可以看到桌面文件"处理器安装及基本说明.pdf", 其它说明

与该文件同目录, win7-10 下右键"打开文件位 置 ", 可 以 看 到 所 有 pdf 说明书。 或 者 从 "C:\Program Files (x86)\音频处理器 AT 系列\AT 帮 L AT816E使用说明2019-12-5. pdf 口 AT816H使用说明2016-3-20. pdf L DA6031E使用说明2016-10-5. pdf 7 博声处理器AT816F说明2017-8.pdf 1 博声处理器AT860F说明2014-5. pdf D 处理器AT816F-TMS协议.pdf ■ 使用安装说明. txt

∣ ™×∧⊟™ 2019/12/8 9:55 2019/11/30 20:20 2016/11/16 10:57 2017/9/2 12:38 2014/6/17 11:25 2017/9/6 16:33 2019/12/11 9:51

助文档"直接寻找

提示:

■ 为了简单电脑桌面, 安装完毕 USB 驱动后, 可以将 USB 驱动的快捷方式删除(不 是卸载!)

■ 安装文件夹实际放入多个调试程序及应用程序,为了电脑桌面简单,只把最常用 两款处理器 AT816E、AT816F 设置到桌面,根据需要可以选择使用。包含内容见下 图,感兴趣的功能和设备,请联系销售商咨询。

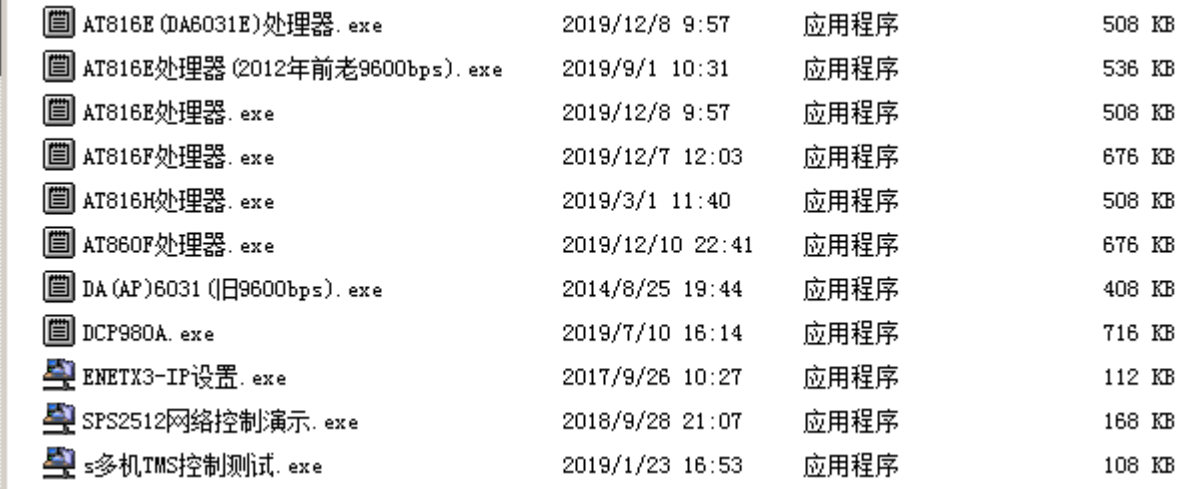

北京博雅利凯科技发展有限公司